# 介護ソフト[ケアマザー]ネットワーク接続マニュアル(Win11 Ver.21H2 対応)

このマニュアルは、Windows11(Ver.21H2)で介護ソフト[ケアマザー]をローカルネットワーク(LAN) でデータ共有し、ご利用いただくための接続マニュアルです。Windows11(Ver.21H2)以前・以後の バージョンをご利用いただいている場合、図表や操作が一部異なることがありますので予めご了 承ください。

このマニュアルにより、介護ソフト[ケアマザー]をネットワークでご利用いただくためには、以下の 作業・設定が終了している事が前提となります。

以下の作業・設定が終了していない場合は、ネットワーク接続業者もしくはネットワークに詳しい 方に、作業・設定をしておいていただく必要があります。

(弊社では、直接 PC と接触できない為、この部分の対応をする事が出来ません)

① LAN 機器等により、ネットワーク環境が構築されている事。

- ② Windows やウィルスソフトのファイアウォールを「ファイル共有」に設定する事。
- ③ 同じワークグループに共有したいコンピュータが全て参加している事。

④ ネットワークに接続している PC 名に同一名称がないこと。

※ 無線 LAN をご利用の方へ

L

٦

無線 LAN では、暗号化のためのファイアウォール実行の負荷が重く、また、妨害電波等で、ケ アマザーのネットワーク接続、データ更新において不具合が生じている報告を頂いています。 できる限り有線 LAN をご利用いただくことを推奨しておりますが、やむを得ず無線 LAN 環境を ご利用の場合、速度の遅延や更新の不具合発生頻度についてご理解いただくようお願いいた します。

また、妨害電波が発生する機器(電子レンジ、Bluetooth、固定電話の子機、ラジコン、アマチュ ア無線等) のご利用について充分お気をつけ下さい。

※ NAS をご利用の方へ

NAS につきましては、データの読み書きに時間がかかるため、利用については非推奨となっ ております。

特に複数台同時にアクセスされた場合、データベースのオープンに時間がかかり、ケアマザー がエラーを引き起こすことがあります。

やむを得ずご利用いただく場合は、NAS の性質と速度の遅延について十分にご理解いただい たうえでご使用ください(データの破損については弊社で保証できません)。

# ●Windows11 親 PC の設定方法はこちらを参照してください。

## 1. 「コントロールパネル」を表示します。

先ず、親 PC のデータベースフォルダを共有属性にします。

「スタートボタン」から、「コントロールパネル」を表示して下さい。

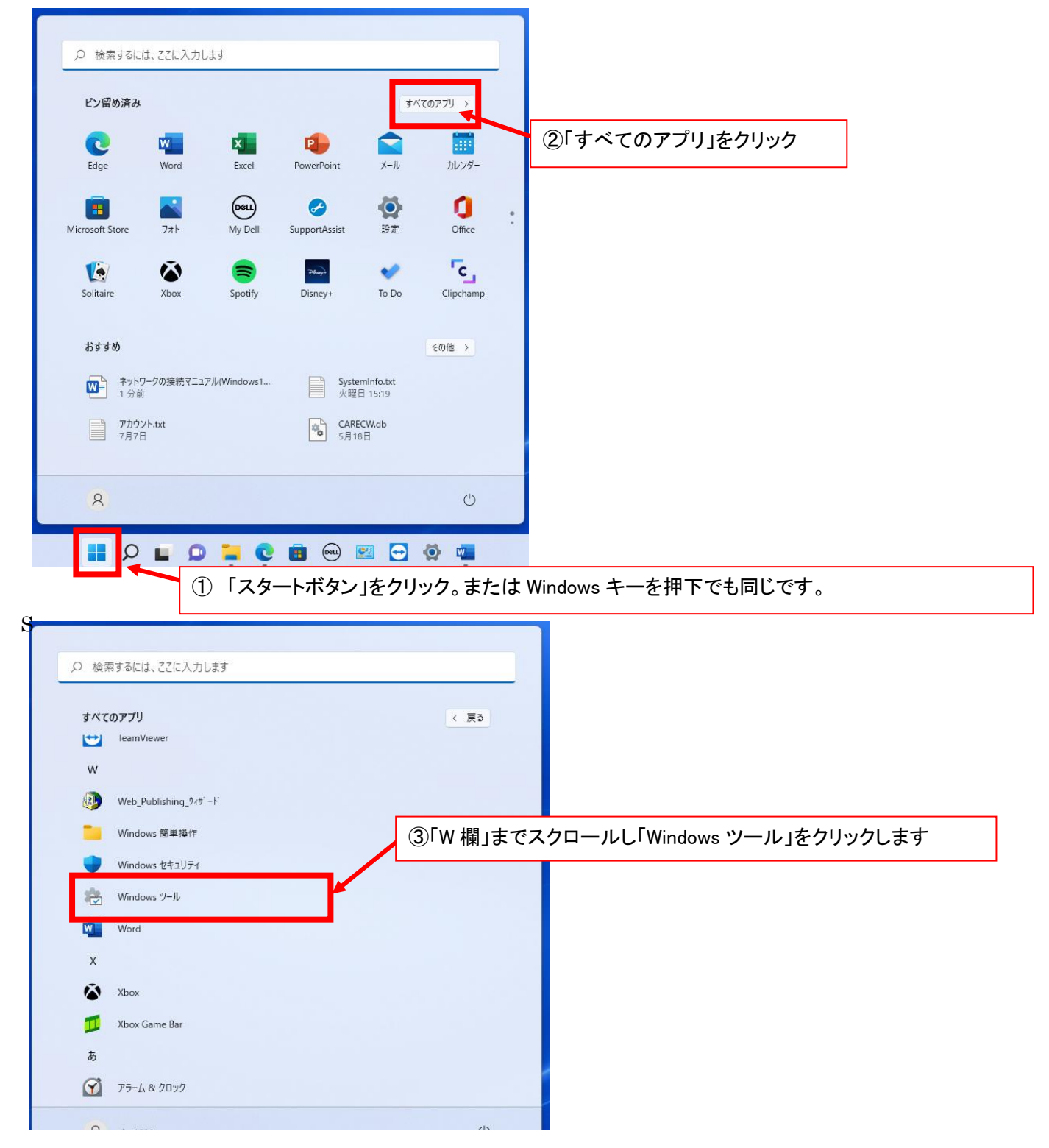

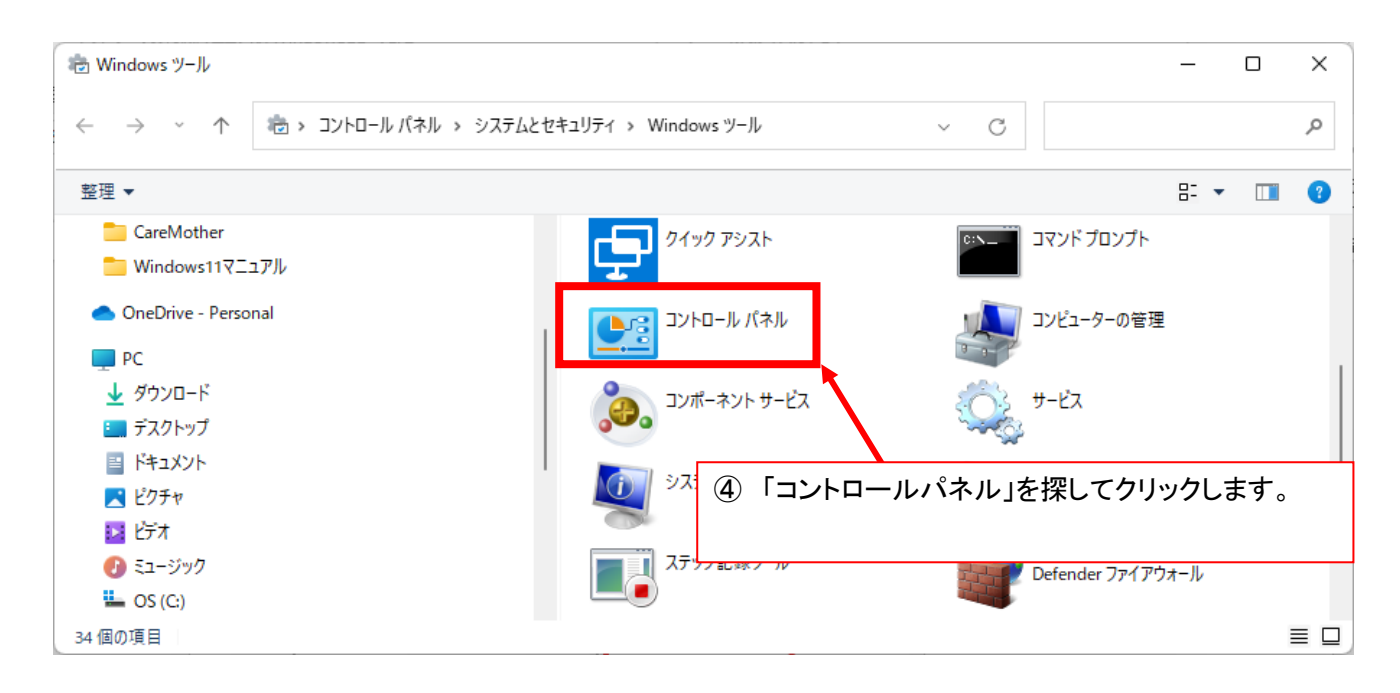

### 2. 共有の詳細設定を開きます。

コントロールパネルが開いたら[ネットワークの状態とタスクの表示]を選択して下さい。

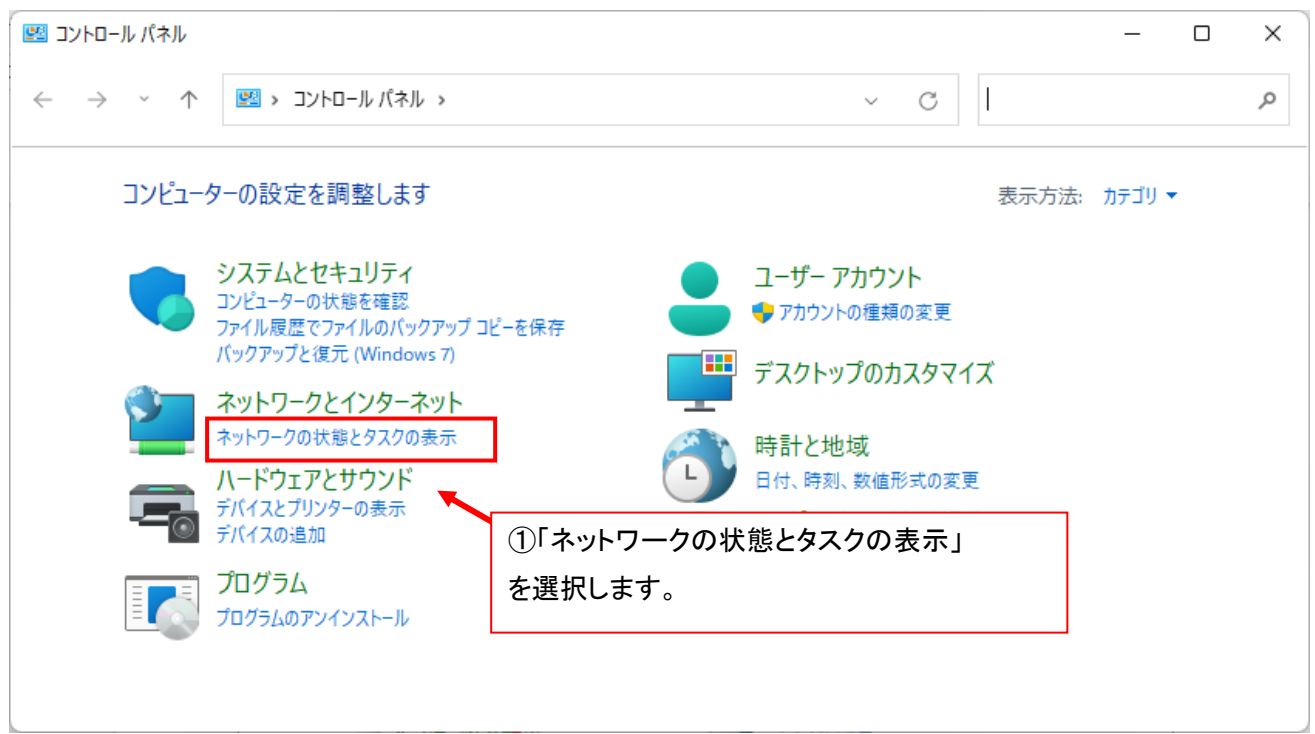

量 ネットワークと共有センター  $\Box$ × ← → v ↑ | 1 << ネットワークとインターネット > ネットワークと共有センター コントロールパネルの検索  $\vee$   $\cup$ مر 基本ネットワーク情報の表示と接続のセットアップ コントロール パネル ホーム アクティブなネットワークの表示 アダプターの設定の変更 共有の詳細設定の変更 インターネット アクセスの種類: ネットワーク2 プライベート ネットワーク □ イーサネット メディア ストリーミング オプション 接続: ②「共有の詳細設定の変更」 を選択します。 クのセットアップ ップ、 または VPN 接続をセットアップします。 あるいは、 ルーターまたはアクセス ポイントをセ ツトアツノします。 ■ 問題のトラブルシューティング ネットワークの問題を診断して修復します。または、トラブルシューティングに関する情報を入手します。 関連項目 Windows Defender ファイアウォー ル インターネットオプション

次の画面で[共有の詳細設定の変更]を選択して下さい。

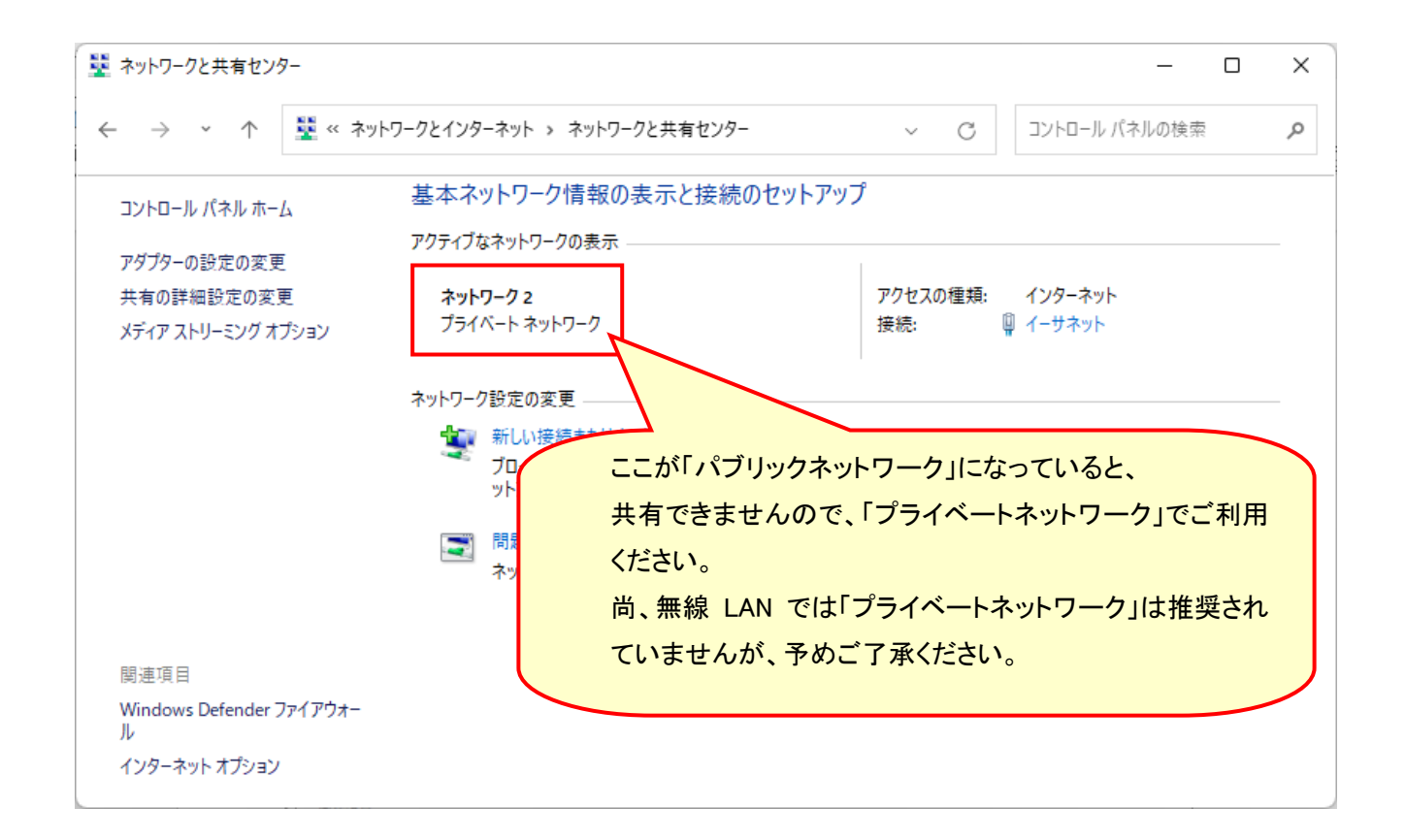

【パブリックネットワークをプライベートネットワークにする方法】

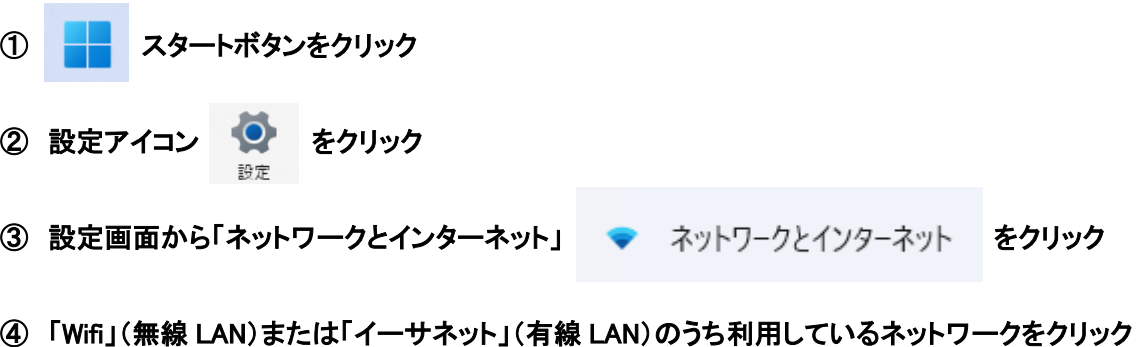

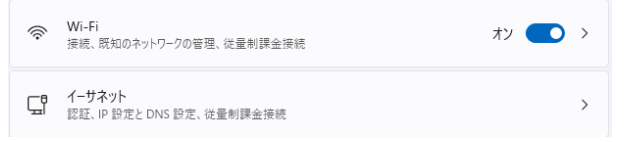

⑤ 「ネットワークプロファイル」で「プライベート」を選択して下さい。

ネットワークとインターネット > イーサネット

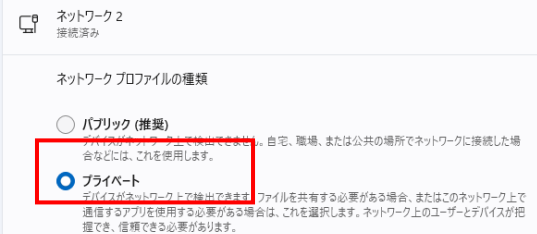

### 3. 共有の詳細設定を行ないます。

 下図のネットワーク探索の項目を[ネットワーク探索を有効にする]、ファイルとプリンターの共有を[ファイルと プリンターの共有を有効にする]に設定してください。

(既に設定されていた場合は変更の必要はありません)

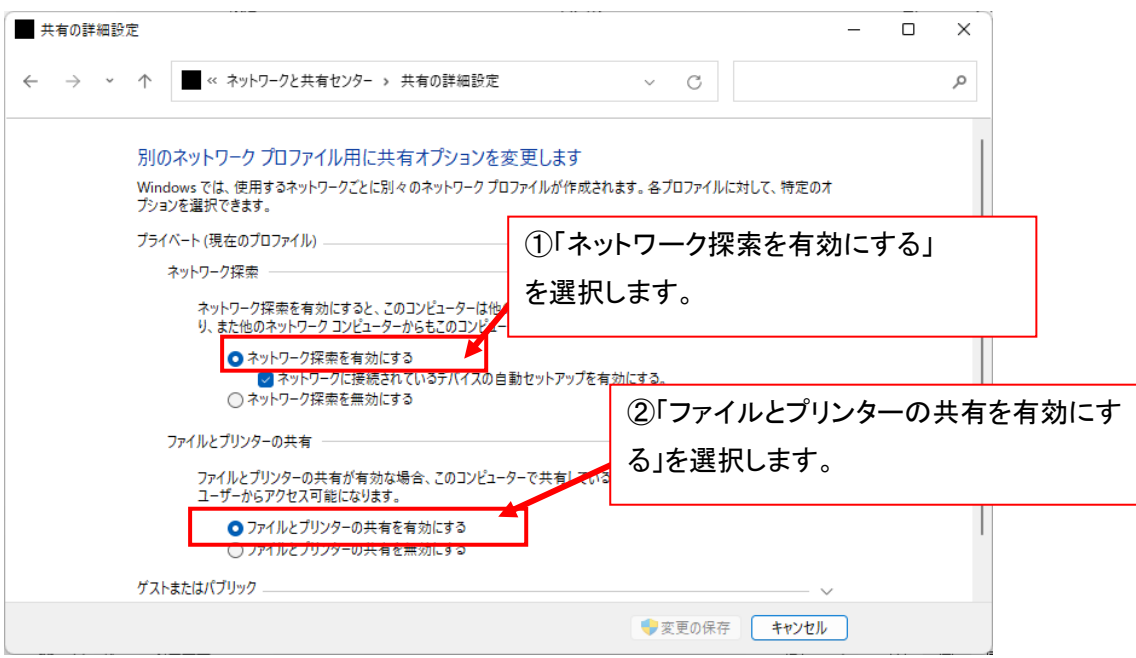

### 4. パスワード保護共有を無効に設定します。

 次に、下図のパスワード保護共有の項目を[パスワードの保護を無効にする]に設定してください。設定後に [変更の保存]をクリックしてください。

(下の画面は、右のスクロールバーを一番下まで下げると表示します)

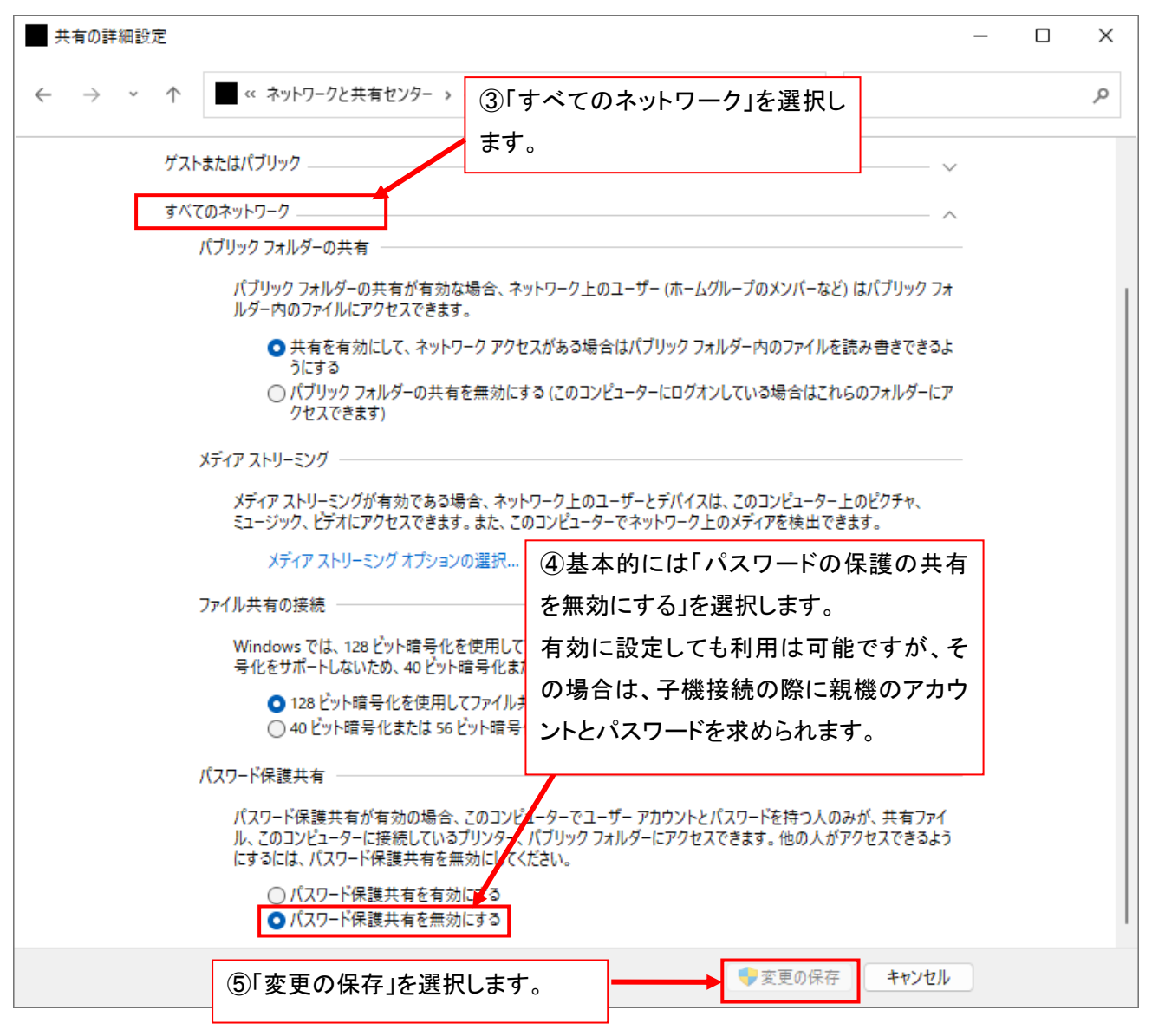

## 【ご注意】

「パスワード保護共有」を有効にしても利用は可能ですが、有効とした場合、子機の接続時に子機画面で「アカ ウント」と「パスワード」を求められますので、親機の「アカウント」と「パスワード」を入力する必要があります。

※「パスワード保護共有」の設定については、WindowsUpdate のタイミングで「有効」に戻ってしまうことがありま す。その場合は、再度親機の「パスワード保護共有」を無効にするか、子機でパスワードを求められたら親機の 「アカウント」と「パスワード」を入力してください。

★親機の「アカウント」と「パスワード」とは

子機から接続をしたときに、「アカウント」と「パスワード」を聞かれた場合、

入力する内容は、[親機]を立ち上げたときに表示される以下の文字です。

誤って子機のパスワードを入れないようにしてください。

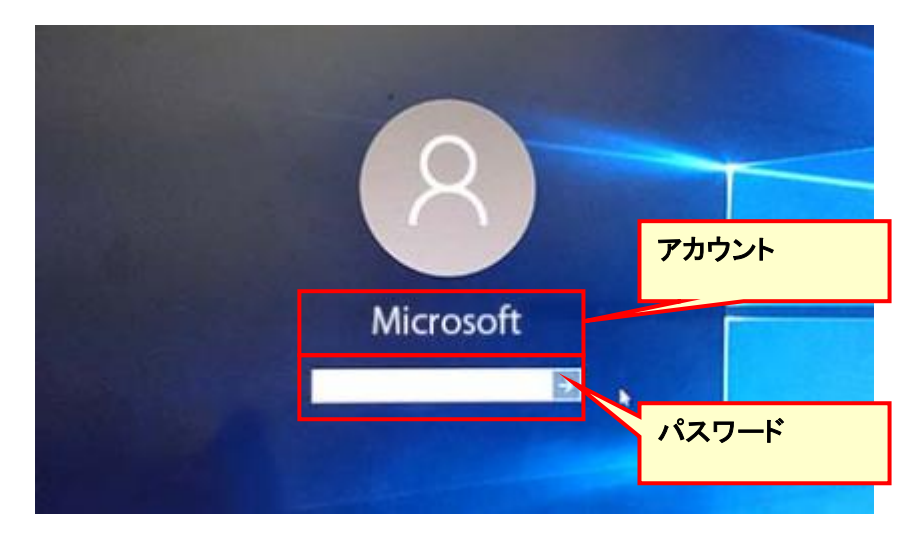

[親機画面]

★「パスワード保護共有」を「有効」にした場合、子機接続時に以下の画面が表示されることがあります。

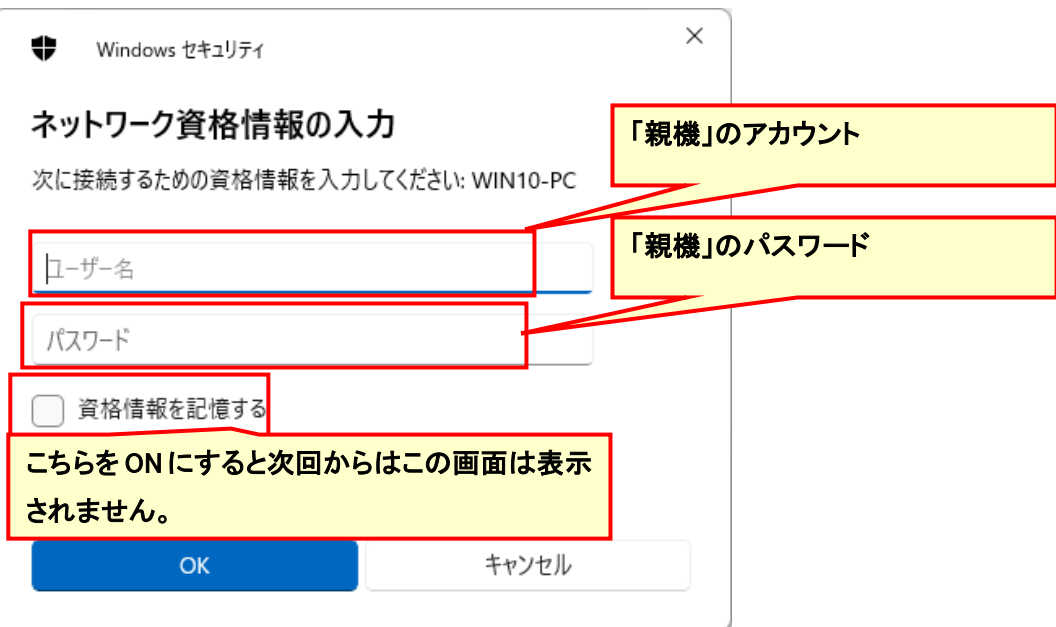

### 5. 共有フォルダを設定します。

まず、エクスプローラを開きます。

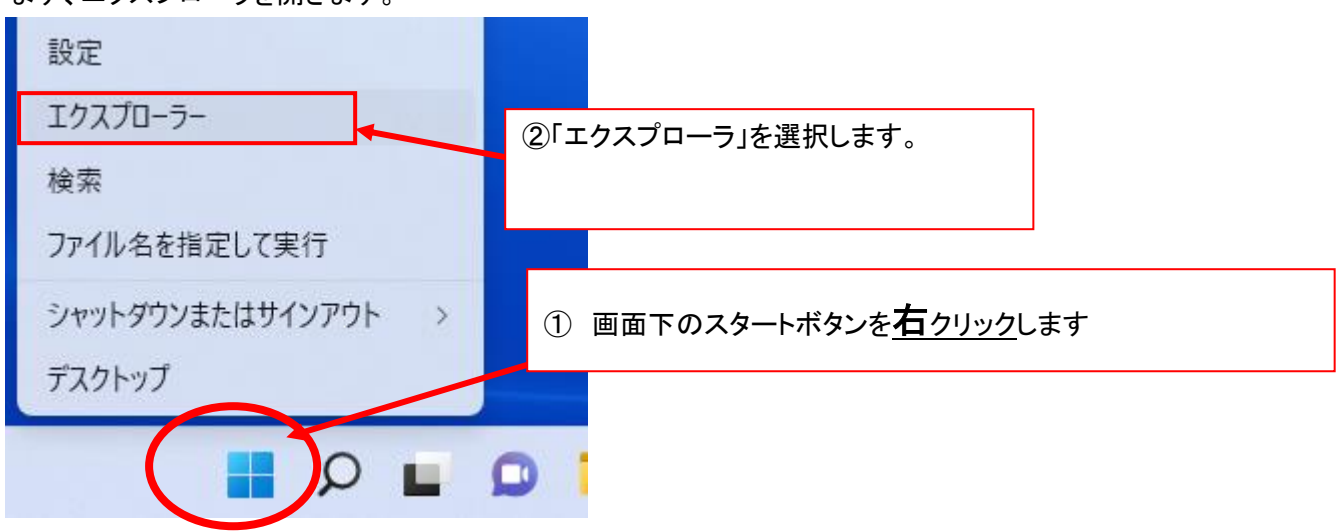

表示されたエクスプローラで[OS(C:)]をクリックします。

次に、「CareMother」フォルダをクリックします(居宅・サービス・障害福祉版の場合)

 小規模多機能版の場合→[CareMotherSSM]フォルダ グループホーム版の場合→[CareMotherGH]フォルダ

短期入所生活介護版の場合→[CareMotherTN]フォルダ

居宅療養管理指導版の場合→[CareMotherRK]フォルダ

看護小規模多機能版の場合→[CareMotherFG]フォルダ

訪問看護ステーション版の場合→[CareMotherNS]フォルダ をクリック。

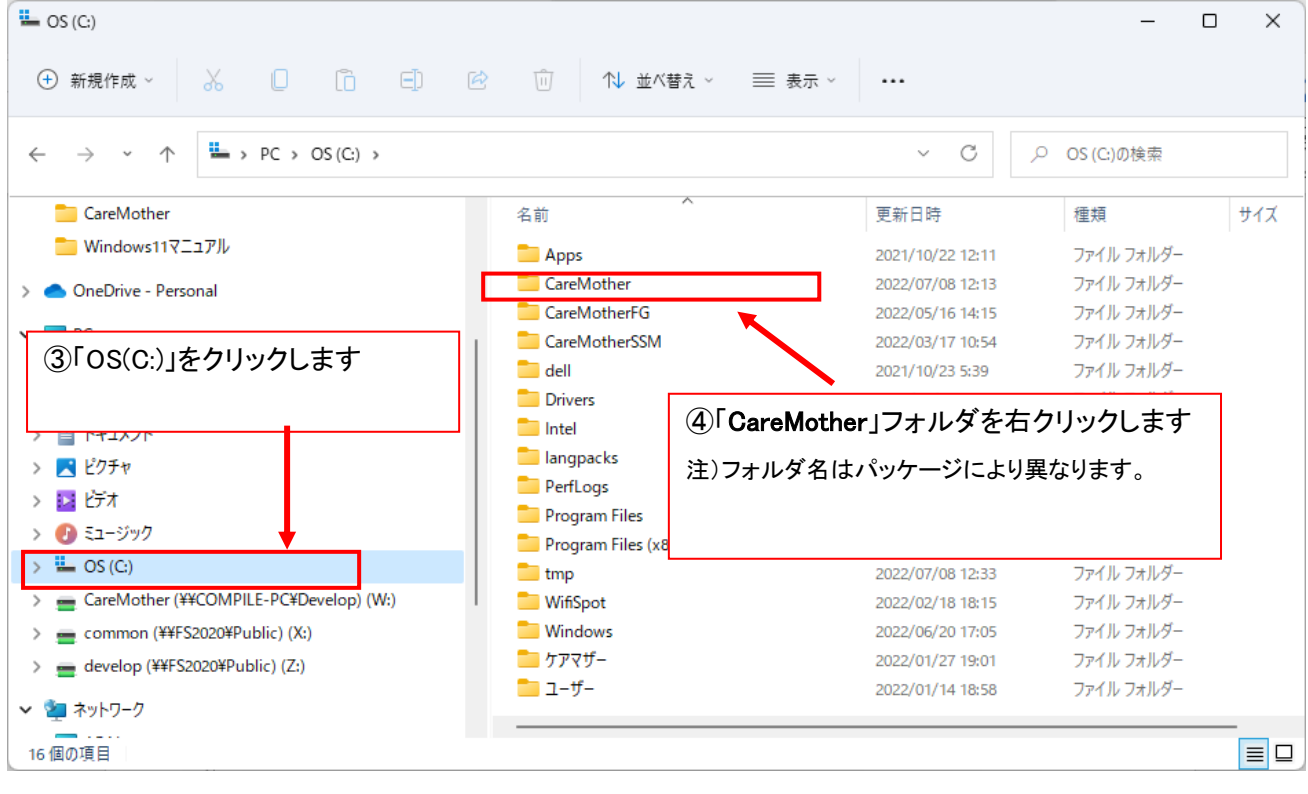

## 6. フォルダの共有設定を行ないます。

表示された右クリック後に項目の中の「特定ユーザー…」を選択します。

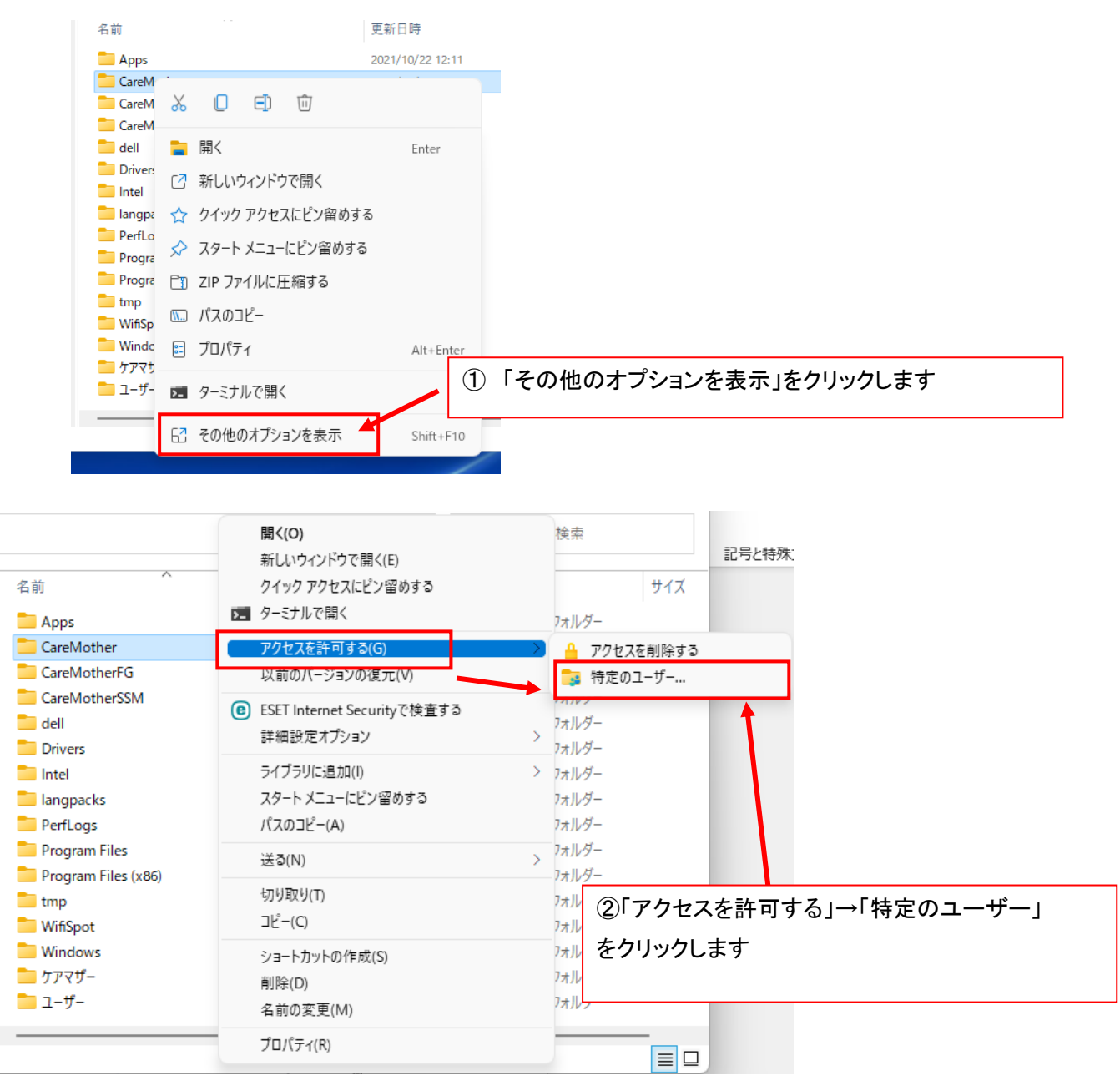

### 7. フォルダに共有を行なうユーザーを設定します。

テキストボックスの横にある矢印をクリックし、一覧から[Everyone]を選択し、[追加]をクリックします。

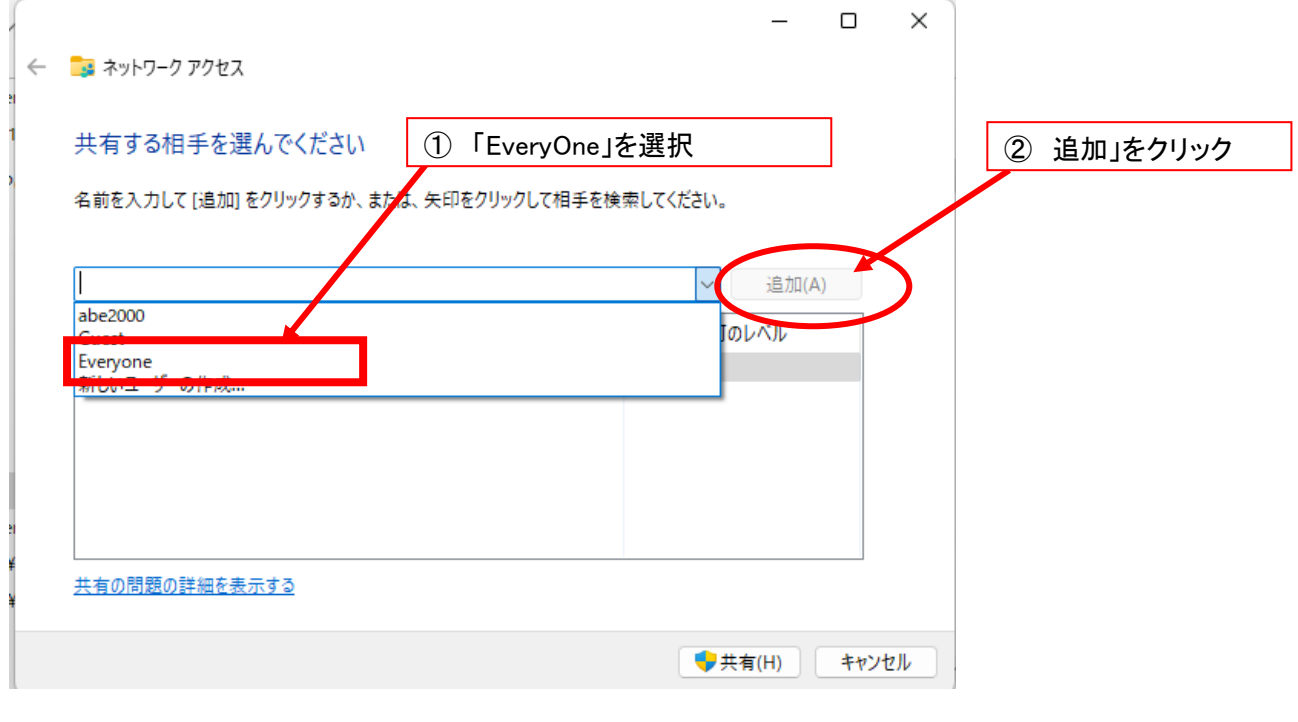

「Everyone」の追加が完了したら、「共有」をクリックします。

※ 管理者のパスワードを求められた場合は、パスワードの入力が必要です。

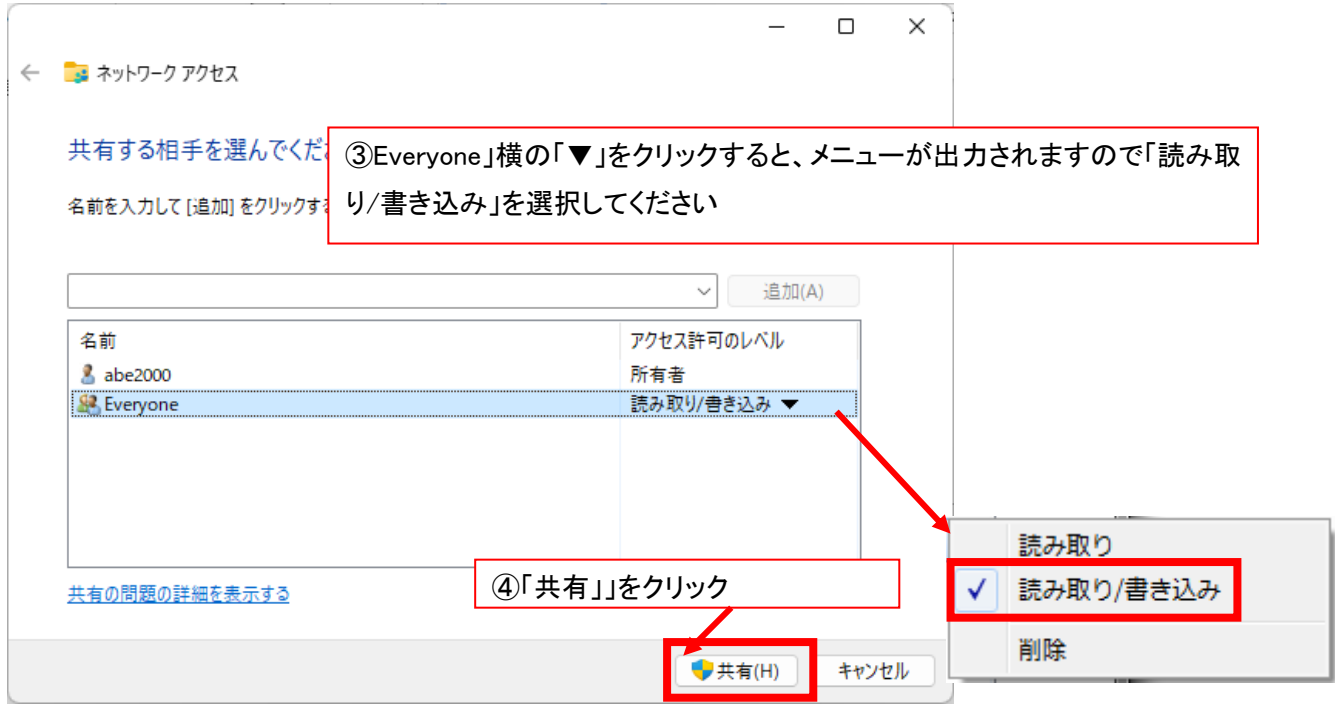

※アクセスしたいユーザーを制限したい場合は、「Everyone」ではなく、アクセスを許可するユーザーを個別に設 定してください。詳細の方法等については Microsoft 社の発行している Windows11 のマニュアルを参照してくだ さい。これで、親 PC 側の設定は完了いたしました。

# ●Windows11 子機の設定方法はこちらを参照してください。

# 8. ネットワークドライブの接続をします。

### 前述、親機に行った 2 ~3 までのネットワークに関する処理を子機 PC にも行ってください。

エクスプローラを使って親機のコンピュータ名が参照できるか、確認します。

### ★親機のコンピュータ名が不明な場合

親機のスタートボタンから設定(歯車)ボタンをクリックします。

# ① スタートボタンをクリック

#### ② 設定アイコン ● をクリック 設定

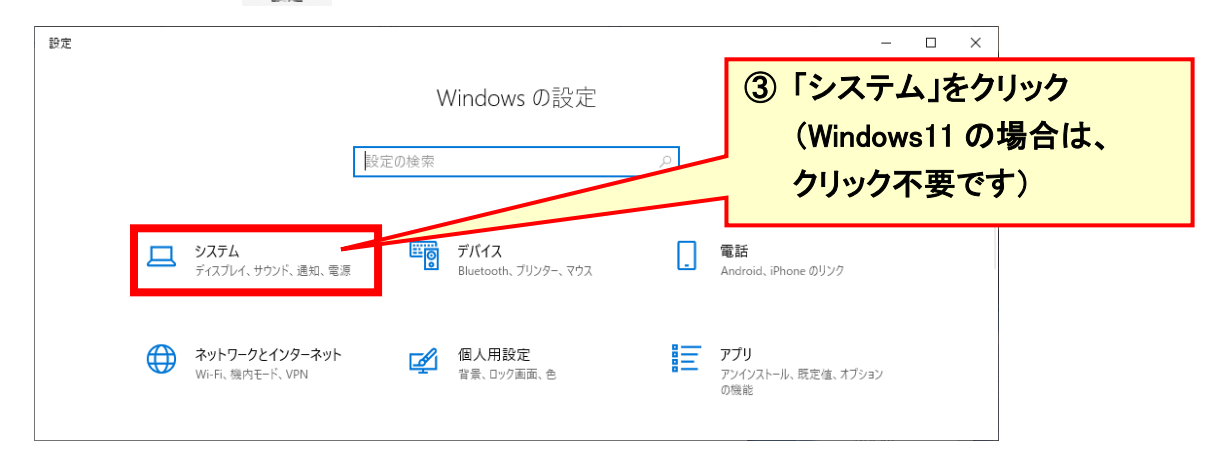

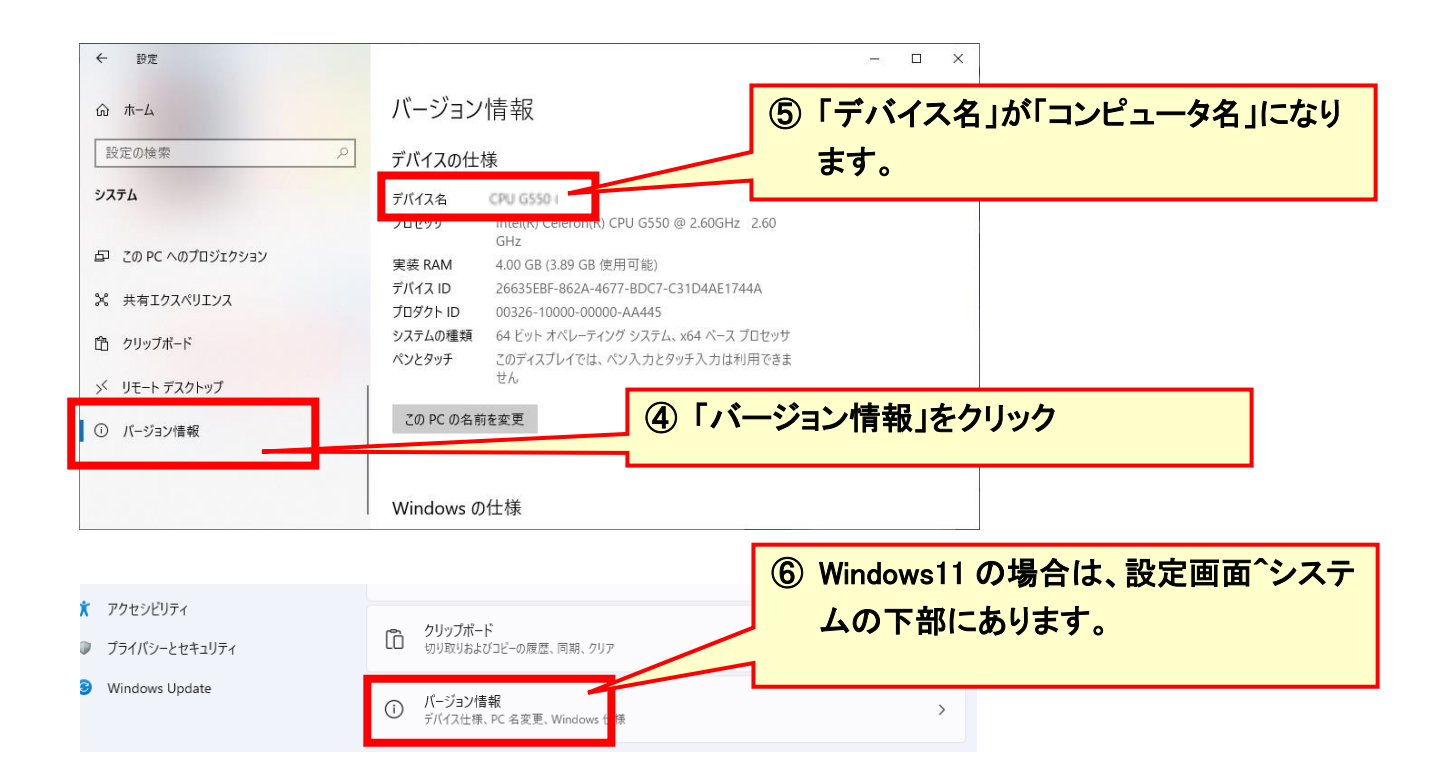

11/15ページ

親機の名前が確認できましたら、子 PC でエクスプローラ画面より「ネットワーク」→「PC(アイコン)」→ 「CareMother」(パッケージにより名称が異なります)フォルダを右クリックし、「その他のオプションを表示」→ 「ネットワークドライブの割り当て」をクリックします。

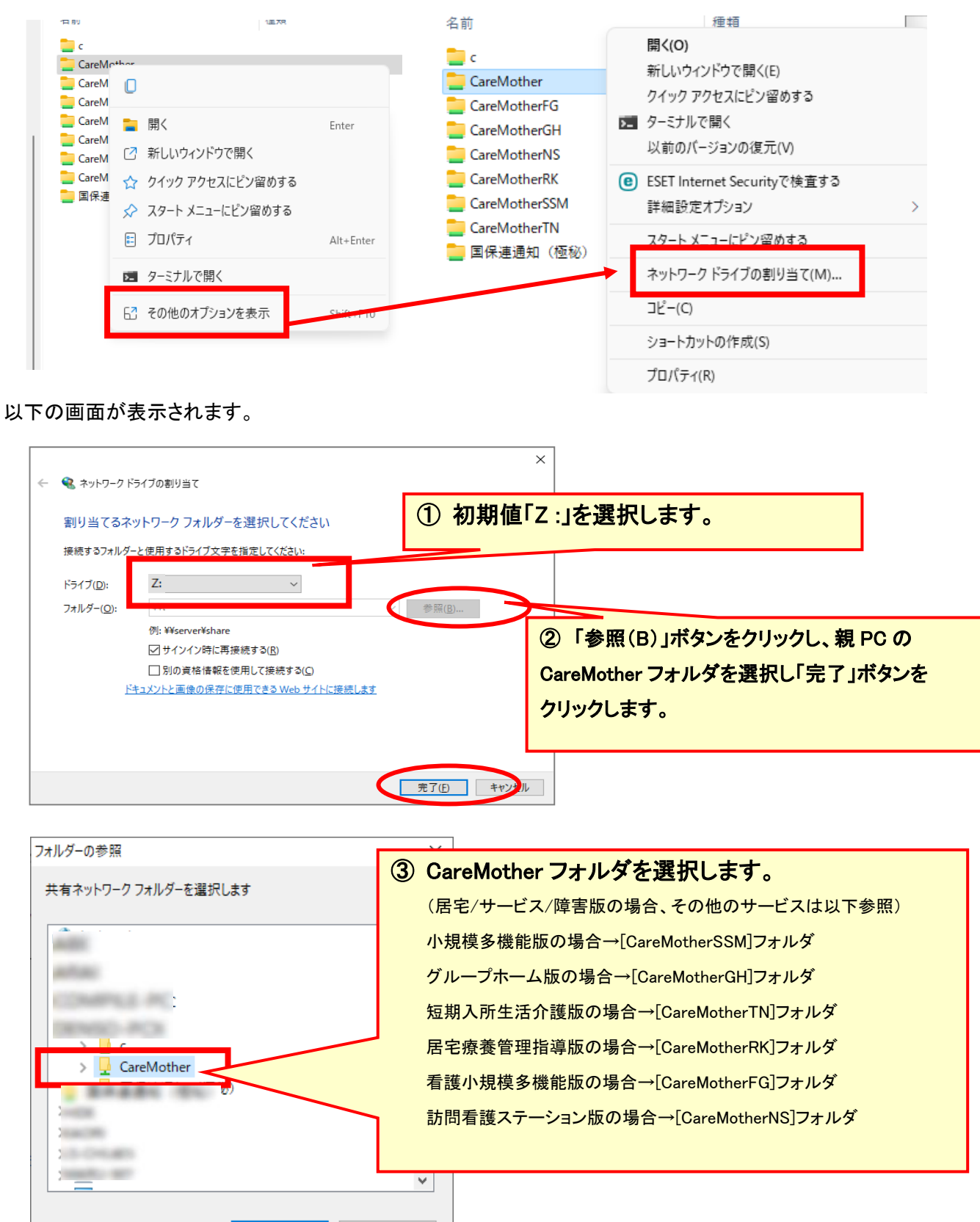

12/15ページ

キャンセル

OK

# [ケアマザー]のソフトを起動し、子PCのシステム設定を行います。下記の図を参考に次項以降から操作を 行ってください。

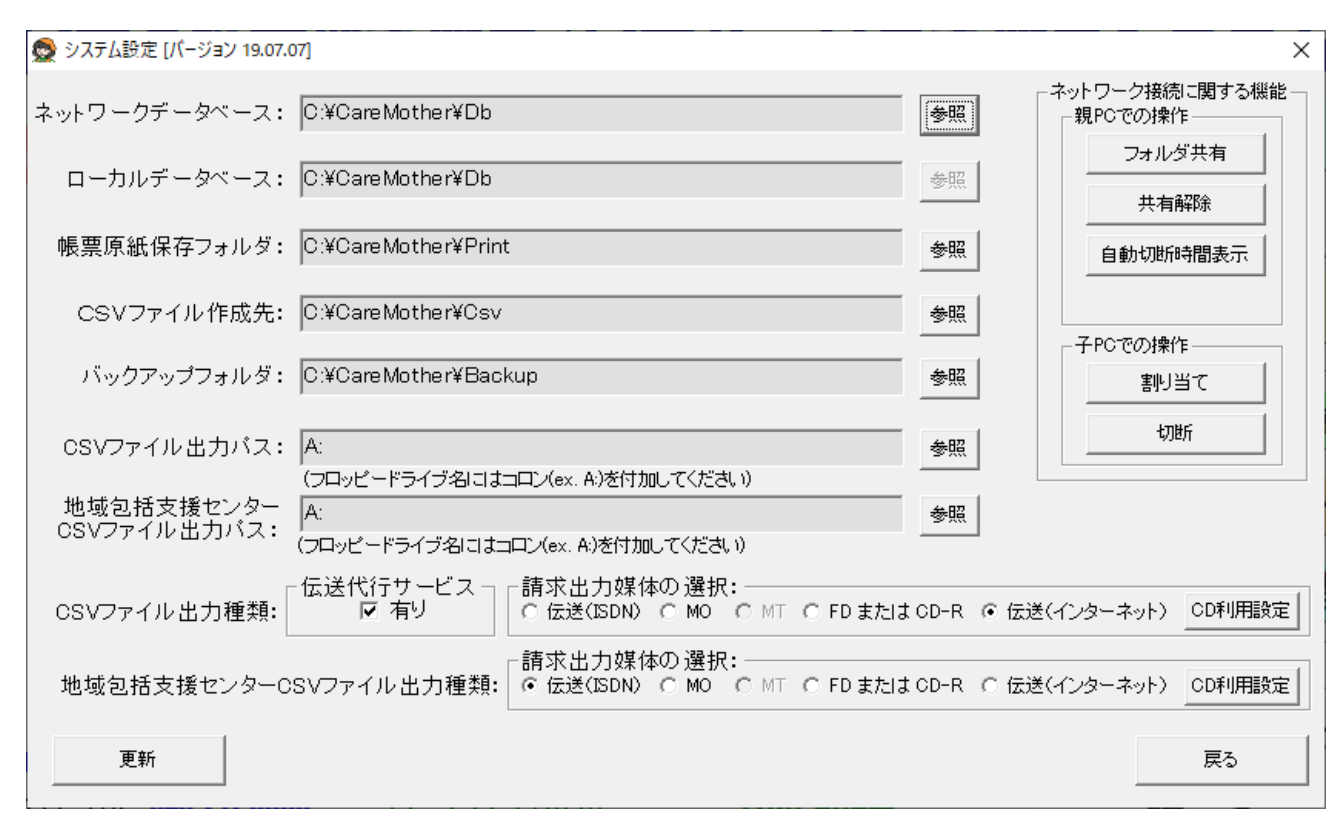

8.3 子 PC の【CareMother】のメインメニュー画面から「メンテナンス」ー「システム設定」の順にクリックします。 一番上のネットワークデータベースを「参照」ボタンより"Z:\Db"を設定してください。

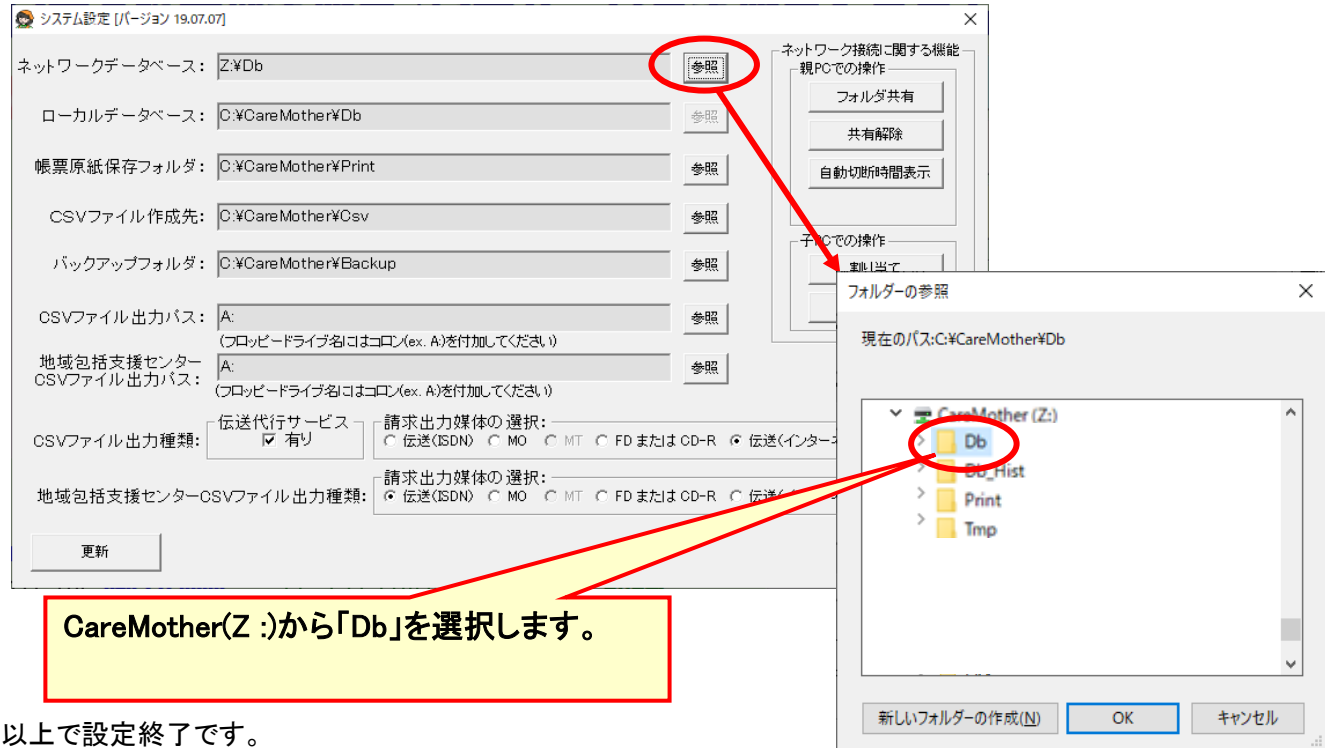

(注)ネットワークデータベース以外は、変更しない。

#### ★子機のエクスプローラから、親機の名前が見つからない場合

方法①

エクスプローラから「ネットワーク」を選択します。

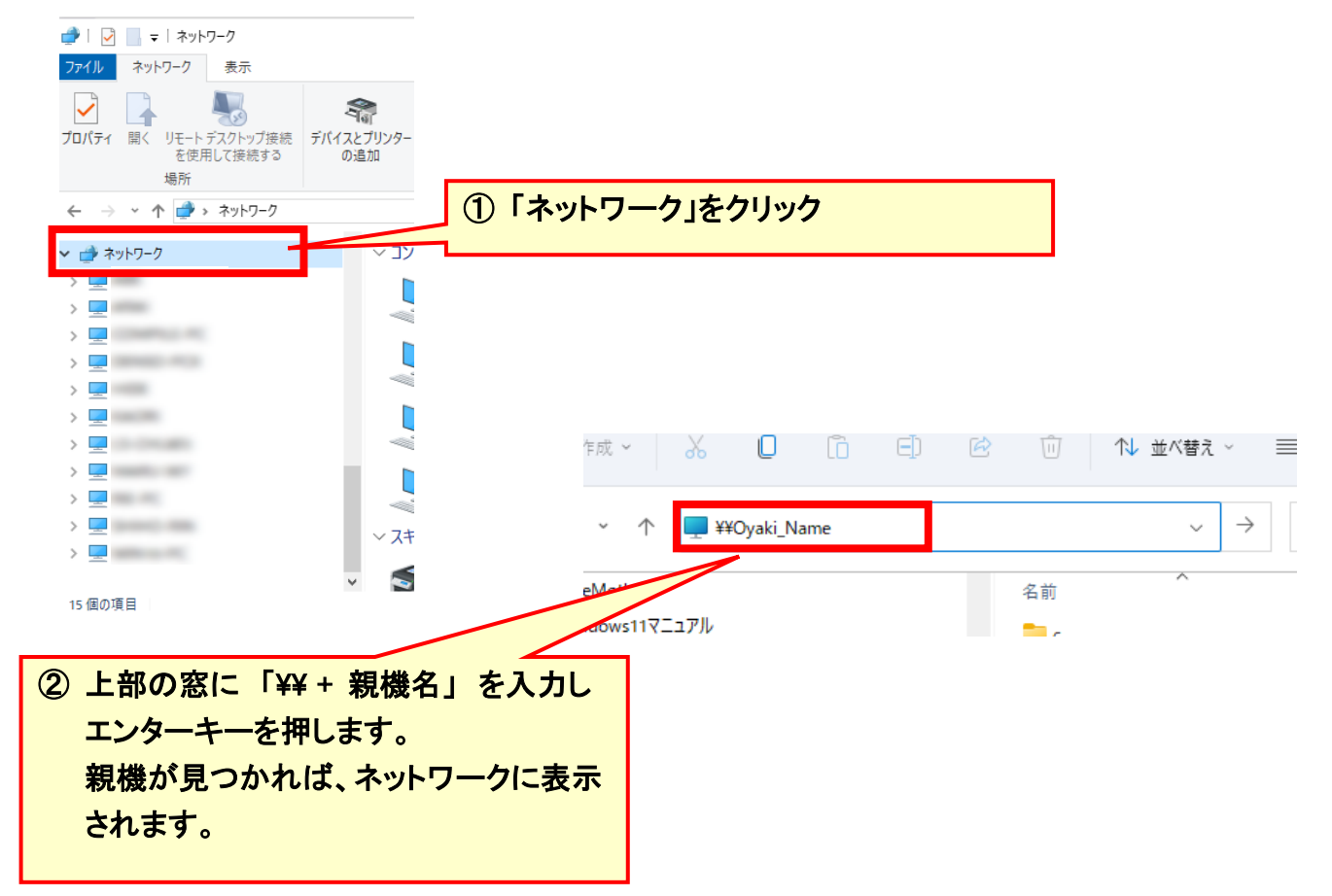

#### 方法②

方法①で見つからない場合、ネットワークに不備がある場合があります。 物理的な接続があるかどうかの確認方法を、以下に示します。 【以下、若干の専門的操作と知識が必要となります】

- ① 親機から管理者権限でコマンドプロンプトを立ち上げます。
- ② コマンド ipconfig/all を打ち込み、IP アドレスを取得します。
- ③ 取得した IP アドレスを記録します。
- ④ 子機から管理者権限でコマンドプロンプトを立ち上げます。
- ⑤ コマンド ping で親機の IP アドレス を打ち込み、パケットの接続状況を確認します。

方法②でパケット接続が確認できない場合は、物理的なネットワーク接続が困難な状況です。方法②でパケット 接続はできるが方法①で親機が確認できない場合は、ファイアウォール等の設定に問題がある場合があり得ま す。いずれにしてもこのような現象が出て接続できない場合、パソコンショップやネットワークを設定した業者に ルーターや HUB、ケーブル等周辺機器を見てもらい、接続を調整していただく必要があります。

尚、エクスプローラで子機から親機は確認できるものの以下の様なメッセージ(接続できない旨の類似メッセージ 含む)が出た場合も、業者に確認いただく必要があります。

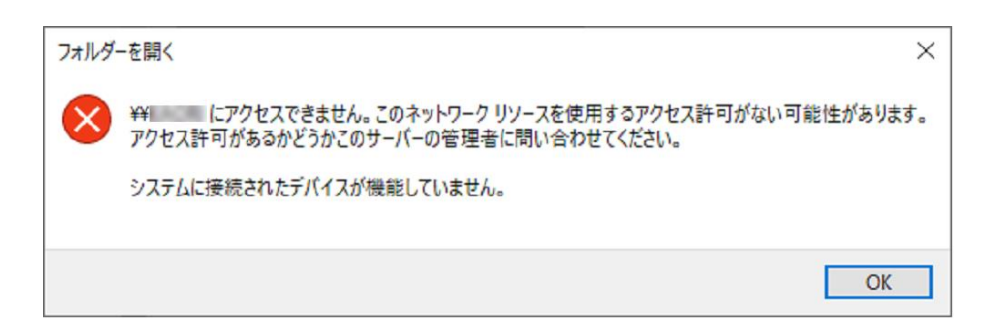